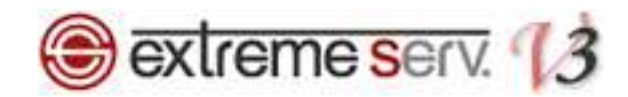

# **Sextreme serv.** Web統計 (Webalizer) ご利用ガイド

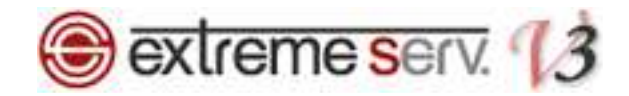

### 目次

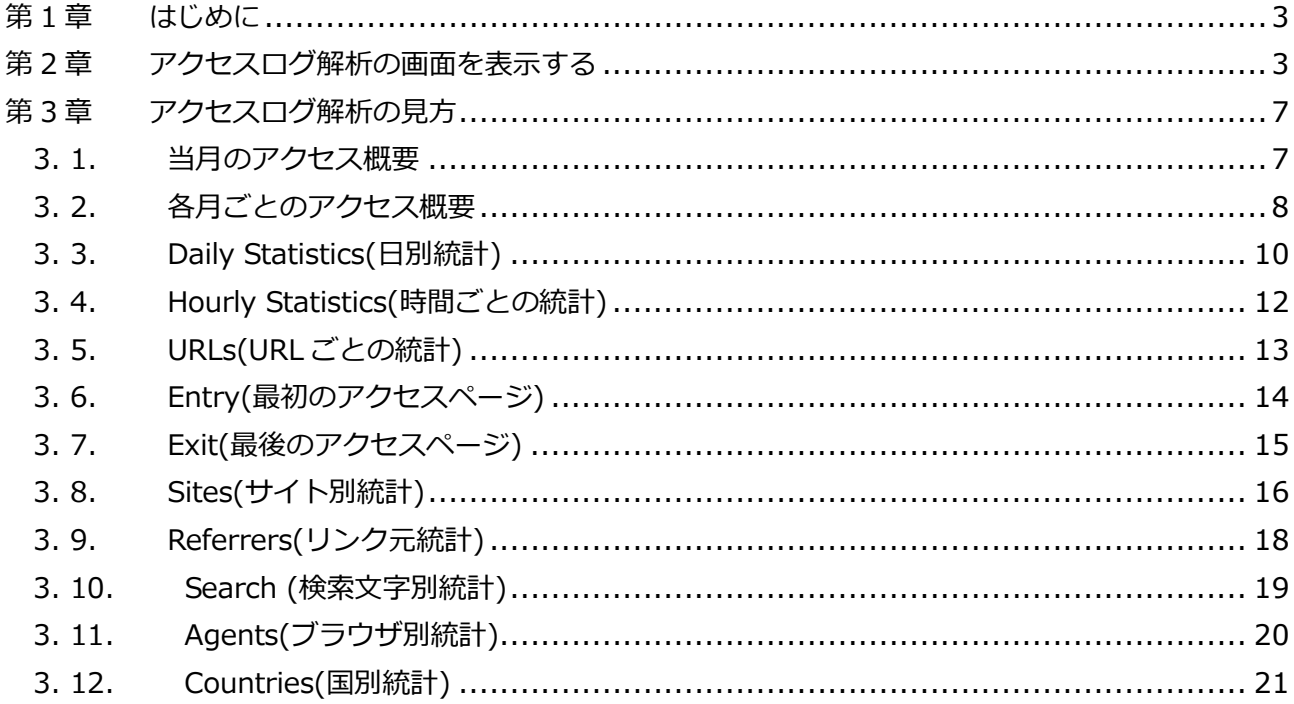

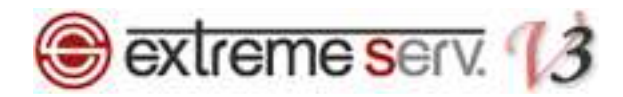

#### 第1章 はじめに

extremeserv.ではアクセスログ解析をご利用いただけます。アクセスログ解析とはホームページの訪問者数を月別、 日別、曜日別、時間別、IP アドレスなどで集計し記録したものです。このガイドでは Webalizer の見方をご案内しま す。

#### 第 2 章 アクセスログ解析の画面を表示する

1.

コントロールパネルにログインします。

コントロールパネル URL:https://cp03.extremeserv.net/cp

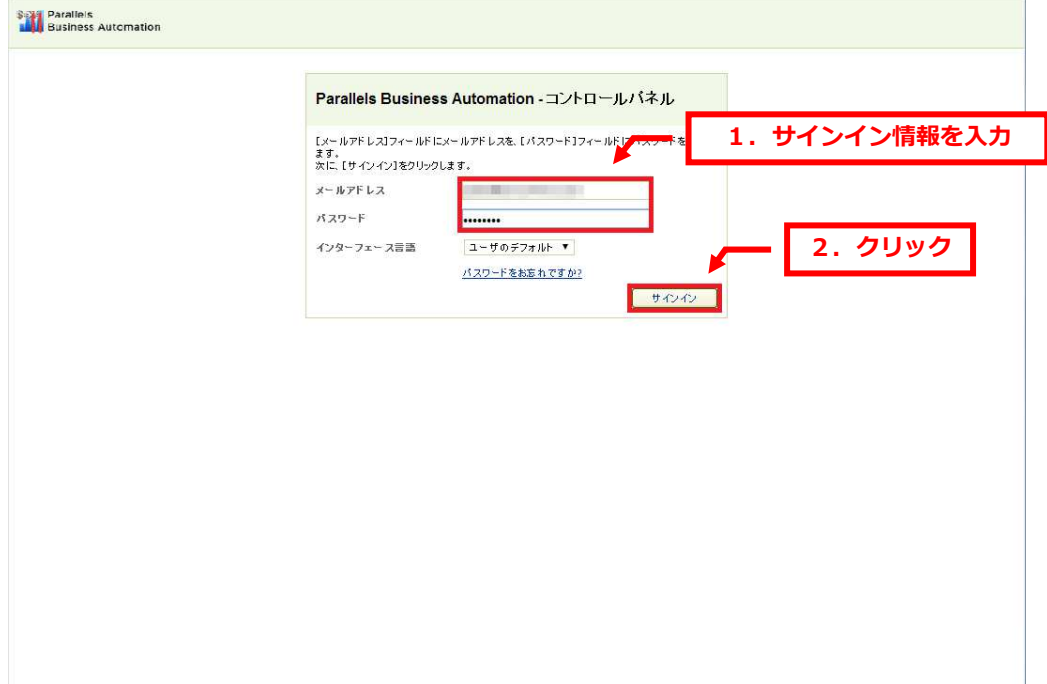

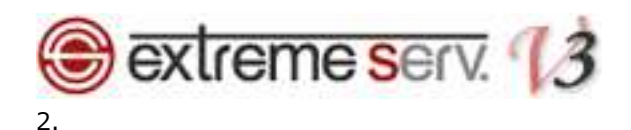

「ウェブサイトとドメイン」が表示されましたら、「統計」をクリックします。

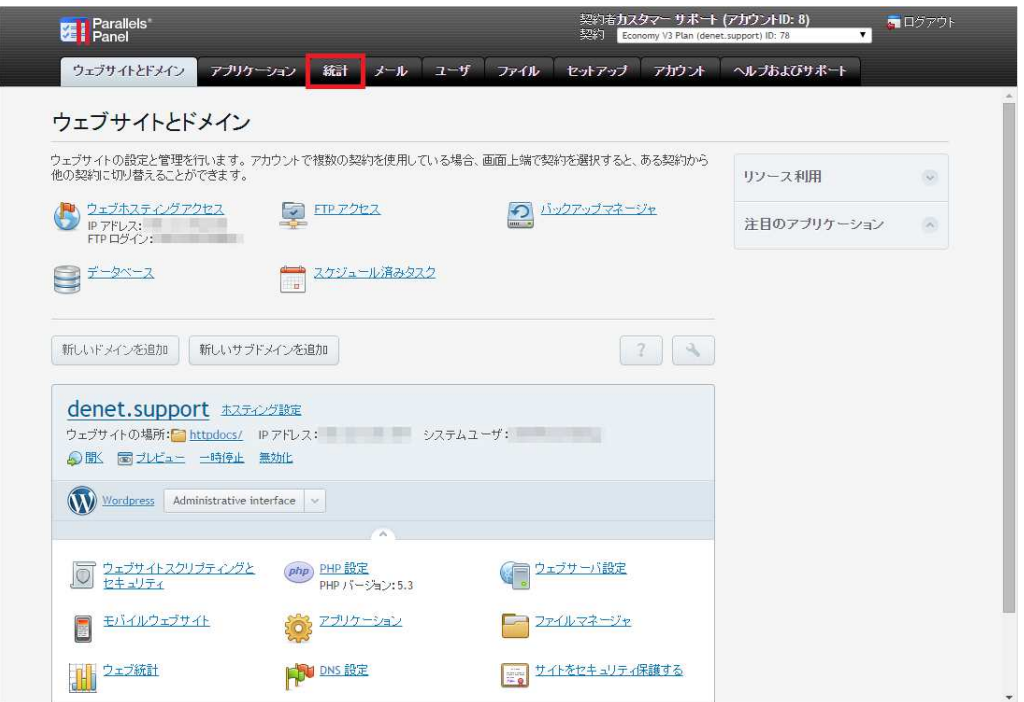

3.

ログイン情報を⼊⼒後、「OK」をクリックします。

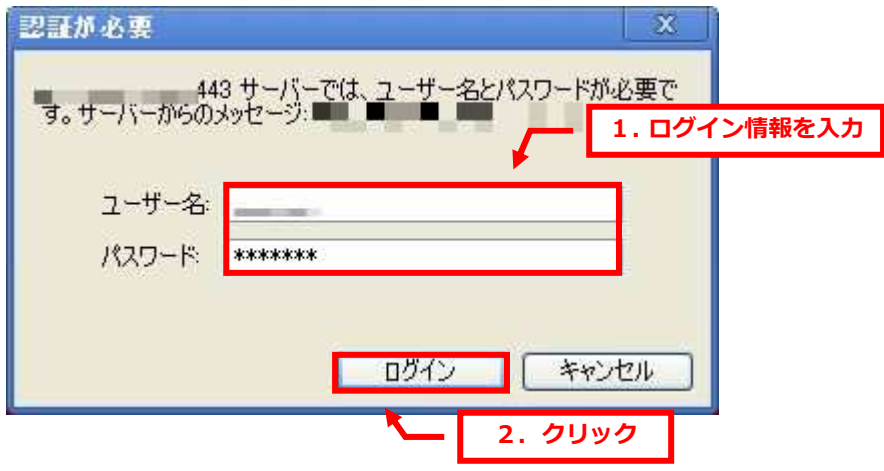

※ブラウザによっては SSL 証明書のエラーが表示される場合がございますが、これはご利用ドメインについての SSL 証明書を取得していないためです。SSL 通信自体に影響はございませんのでご安心ください。 SSL 証明書を別途、ご希望の場合はお気軽にお申し出くださいませ。

# **B** extreme serv. <sup>13</sup>

※ログイン情報はサーバ設定を行った日にお送りしました「設定完了通知」メールに記載しています。

お送りしたメールの「FTP 初期設定情報」が Web 統計のログイン情報になります。

メールが⾒当たらない場合はカスタマーサポート課までお問い合わせください。

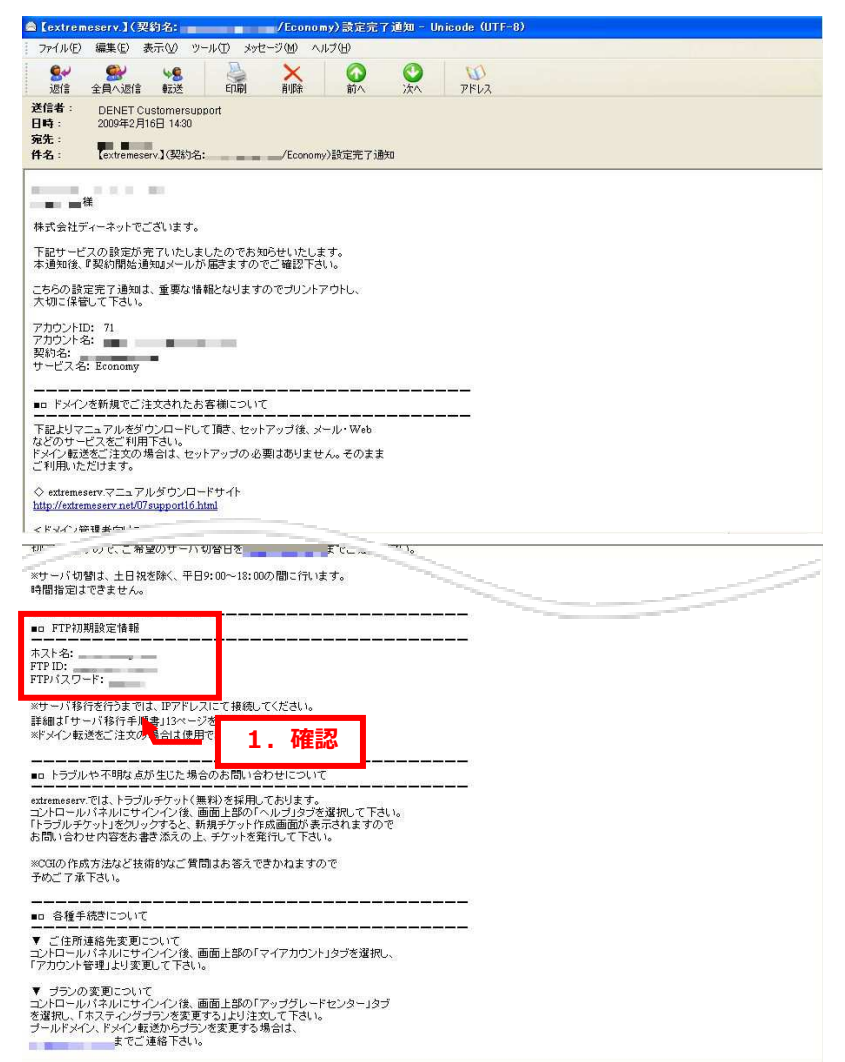

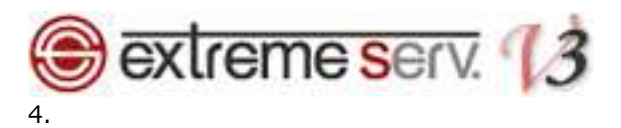

#### アクセスログ解析が表示されます。

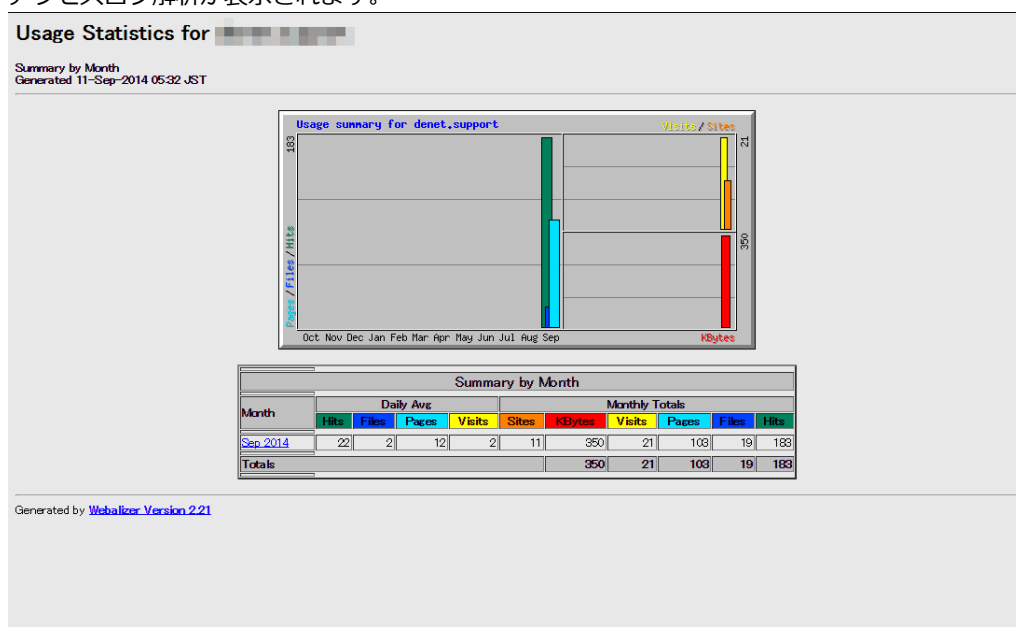

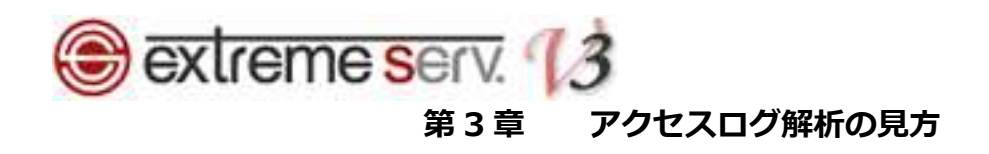

#### 3. 1. 当月のアクセス概要

アクセスログ解析にログインしますと最初に当月の情報が表示されます。

各項目の説明は下記の通りです。

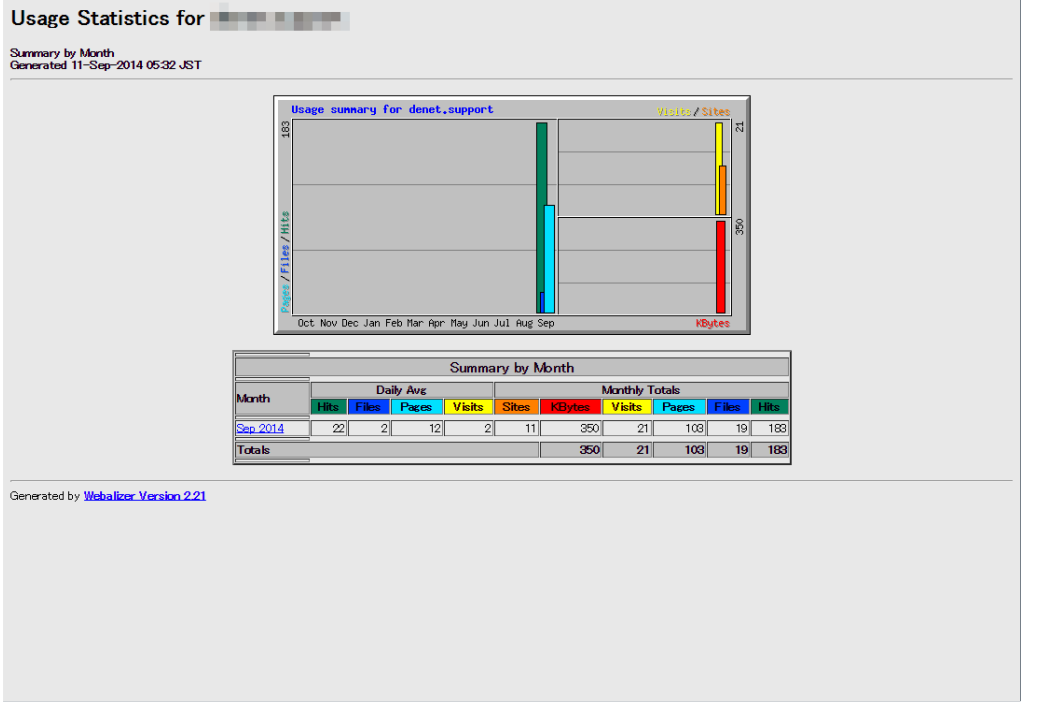

【説明】

·Hits: Web サーバのログに記録された全アクセス数です

各画像ファイルも 1 枚 1 件とカウントされます

Not Found 等のエラーファイルへのアクセスやユーザのキャッシュにあるファイルのアクセスも カウントされます

・Files:Hits 数のうち、正常に送信したファイル数です

各画像ファイルも 1 枚 1 件とカウントされます

Not Found 等のエラーファイルへのアクセスやユーザのキャッシュにあるファイルのアクセスは カウントされません

・Pages:Hits 数のうち、ブラウザに転送した html ページの数です

各画像はカウントされません

・Visits:訪問者数です

30 分以内の同一 IP アドレスからのアクセスはカウントしません

- ・Sites:Hits したアクセス元の IP アドレス数です。同一 IP アドレスはカウントされません
- ・Kbytes:データ転送容量です

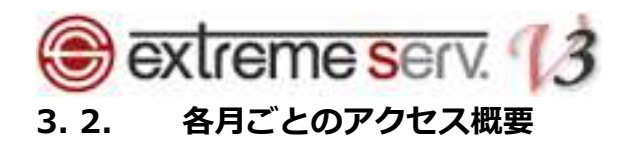

#### 各月ごとのアクセス数を表示させる場合は下記よりご希望月を選択します。

Usage Statistics for

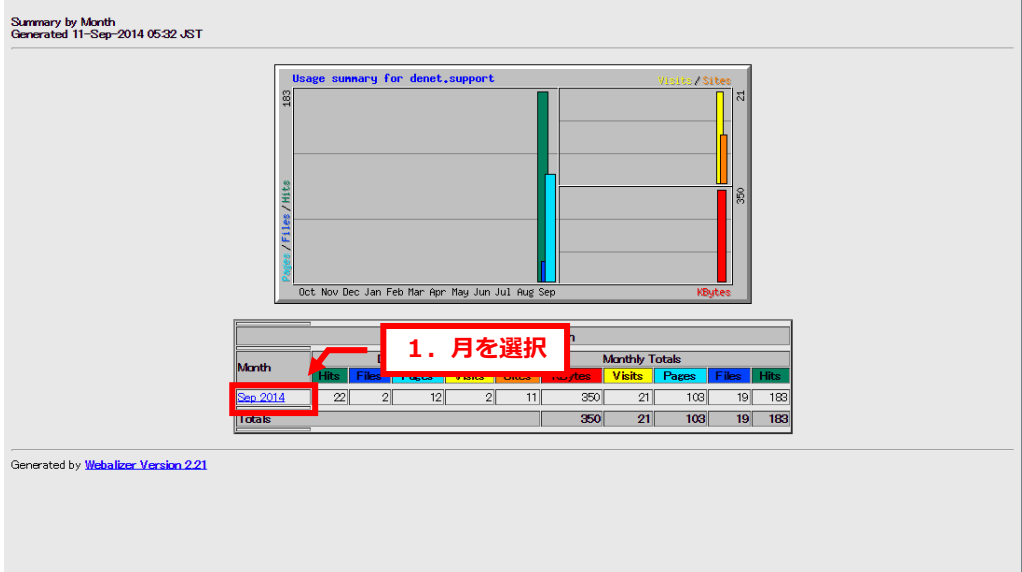

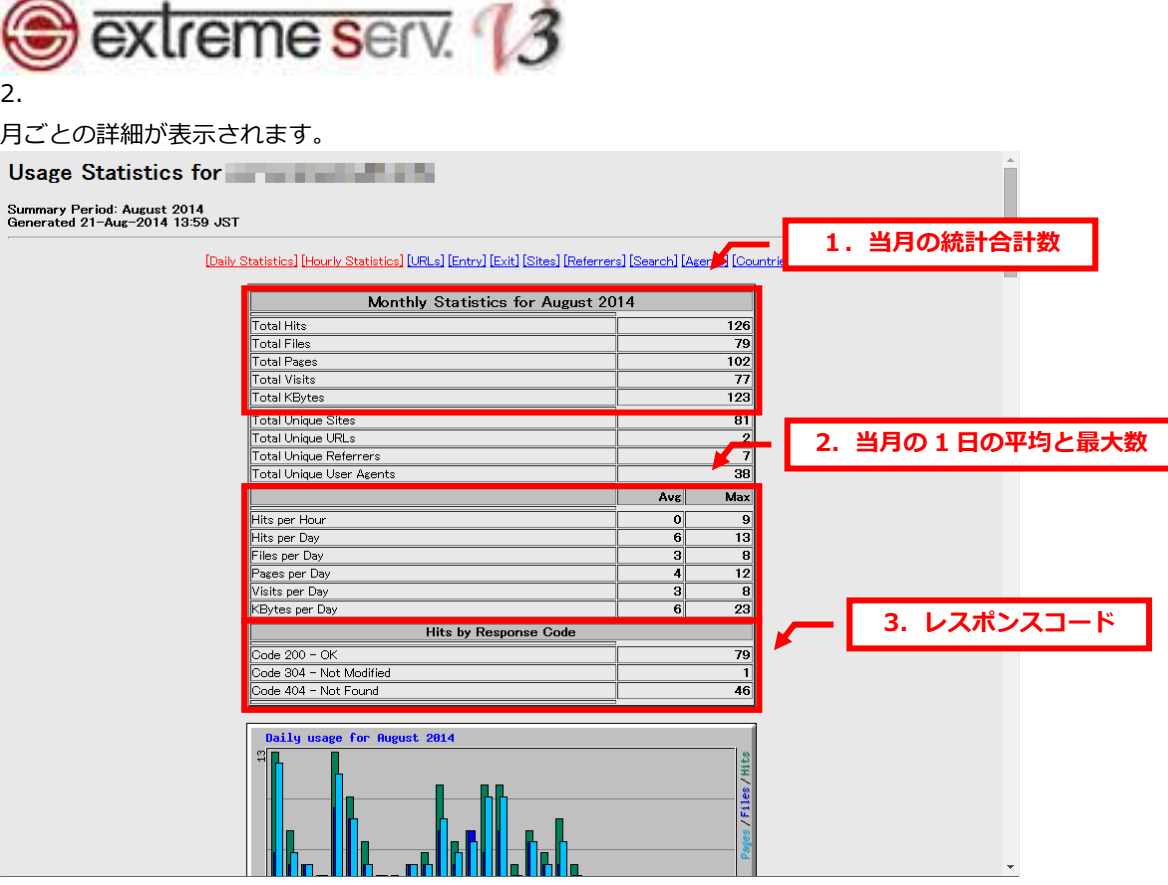

- ■1.当月の統計合計数
- ・Total Hits:合計ヒット数
- · Total Files: Hits 数のうち、正常に送信したファイル数です
- ・Total Pages:Hits 数のうち、ブラウザに転送した html ページの数です
- ・Total Visits:訪問者数です
- ・Total Kbytes:データ転送容量です
- ■2.当月の1日の平均と最大数
- ・Hits per Hour:1 時間当たりのヒット数
- ・Hits per Day:1日当たりのヒット数
- ・Files per Day:1 日当たりのファイル数
- ・Pages per Day:1 日当たりのページ数
- ・Visits per Day:1 日当たりの訪問数
- ・KBytes per Day:1 日当たりのキロバイト数
- ■3.レスポンスコード
- ・200:指定した URL データへ正常にアクセスしました
- ・206:指定した URL データへ不完全にしかアクセスできませんでした
- ・301:指定した URL データが移動しました
- ・304:指定した URL データが更新されていません
- ・400:クライアントから送信されてきた要求コマンドが不正です
- · 404: 指定した URL が見つかりませんでした

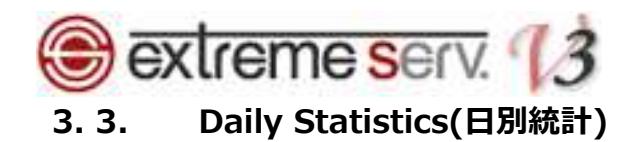

「Daily Statistics」をクリックします。

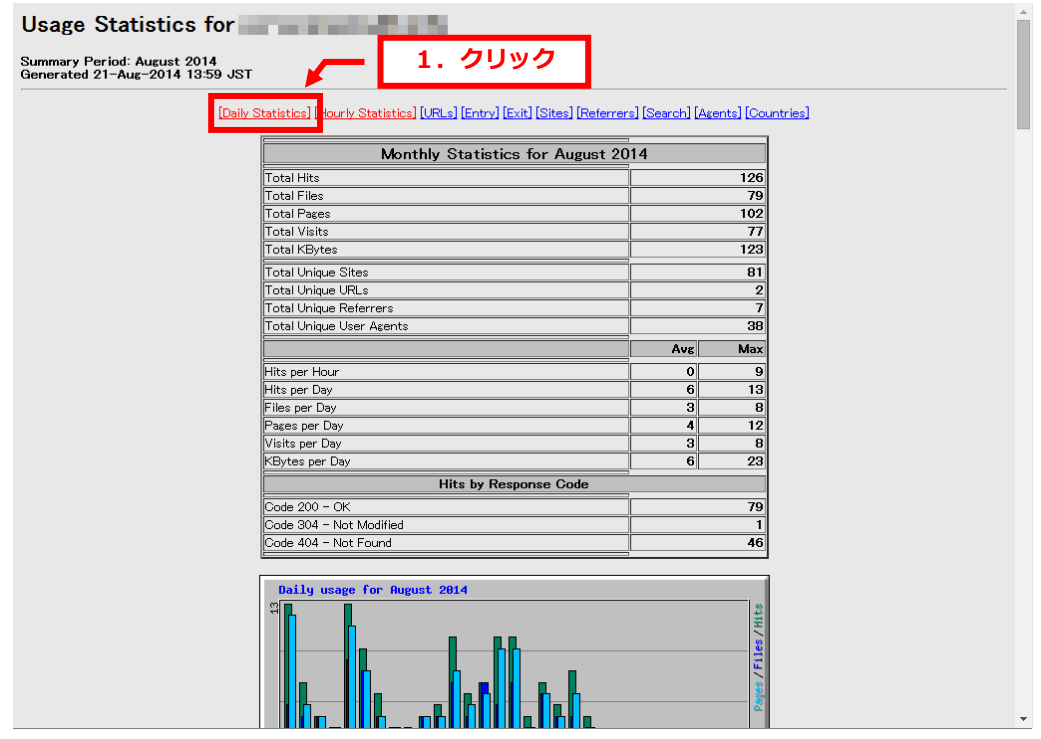

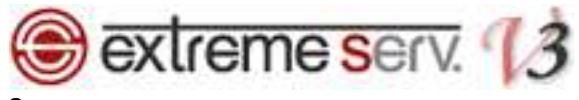

選択月のアクセス統計が日別に表示されます。

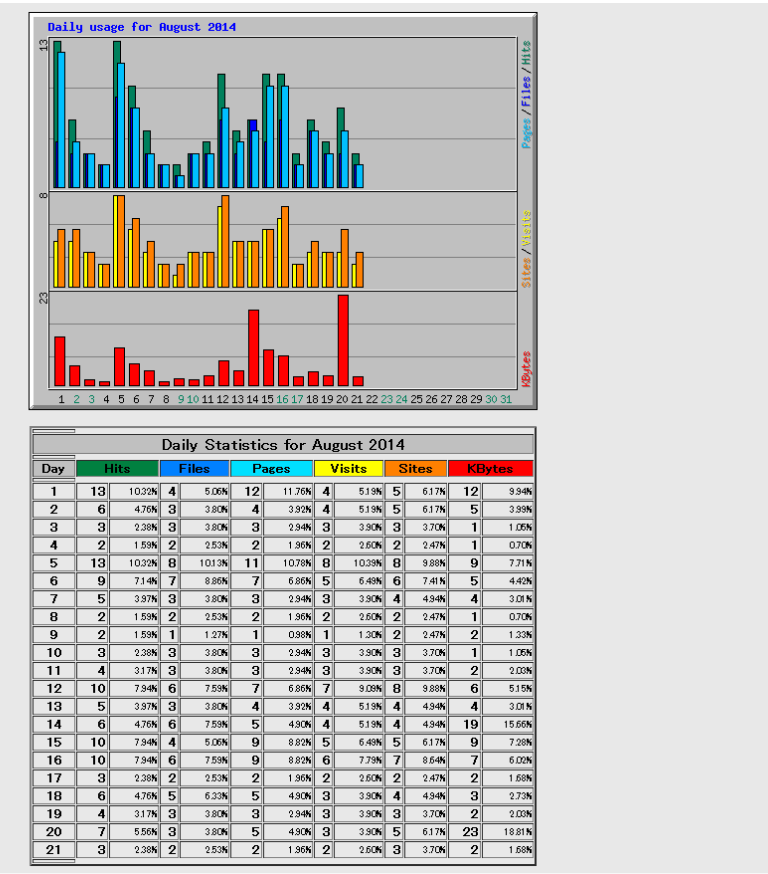

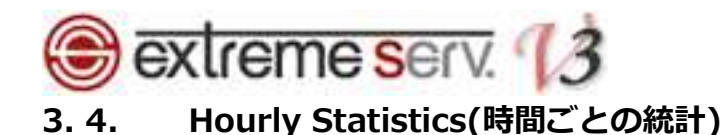

「Hourly Statistics」をクリックします。 Usage Statistics for **the contract of the Contract of the Contract of the Contract of the Contract of the Contract of the Contract of the Contract of the Contract of the Contract of the Contract of the Contract of the Cont** 1. クリック Summary Period: August 2014<br>Generated 21–Aug–2014 13:59 JST [Daily Statistics] [Hourly Statistics] |<br>|URLs] [Entry] [Exit] [Sites] [Referrers] [Search] [Agents] [Countries] Monthly Statistics for August 2014  $\overline{126}$ Total Hits Total Files<br>Total Pages  $\frac{79}{102}$ **Total Visits**  $\overline{7}$ Total KBytes  $125$ Total Unique Sites  $\overline{81}$ Total Unique URLs  $\overline{2}$ Total Unique Referrers<br>Total Unique User Agents 38 Avg Max Hits per Hour  $\overline{\mathbf{0}}$ Hits per Day  $\overline{6}$  $\overline{13}$ Files per Day ă  $\frac{18}{12}$ Pages per Day<br>Visits per Day<br>KBytes per Day  $\frac{1}{6}$  $\overline{B}$  $\frac{8}{23}$ Hits by Response Code 79  $\frac{1}{\cosh 200 - \text{OK}}$ Dode 304 - Not Modified  $\frac{1}{46}$ ode 404 - Not Found **Waily usage for August 2014** /Files/Hits

#### 2.

選択月のアクセス統計が時間別に表示されます。

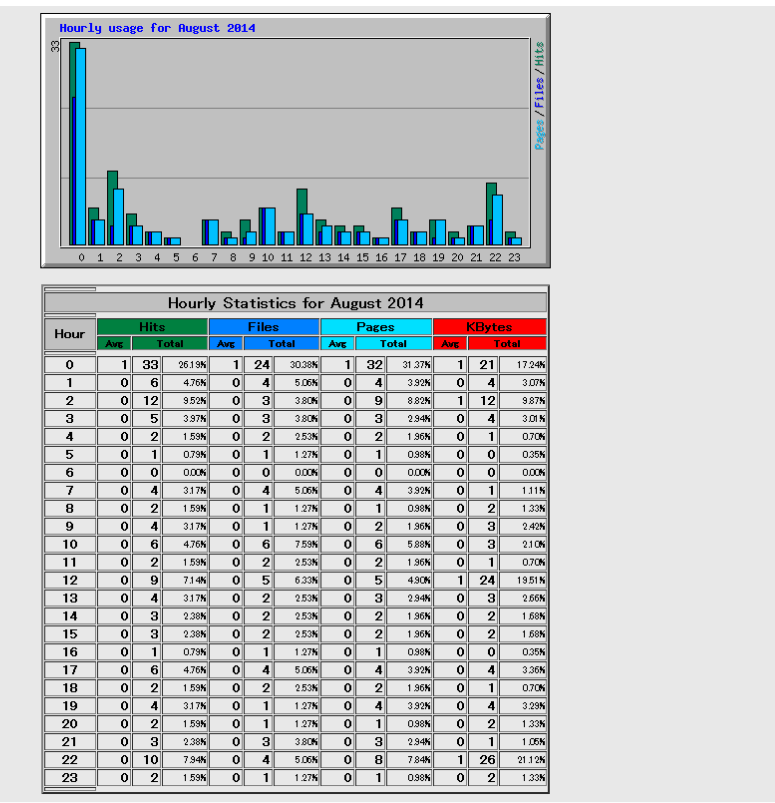

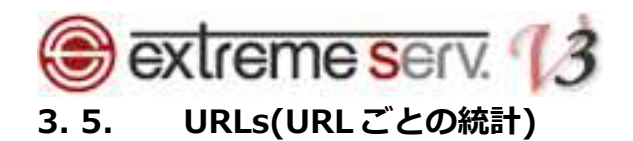

「URLs」をクリックします。

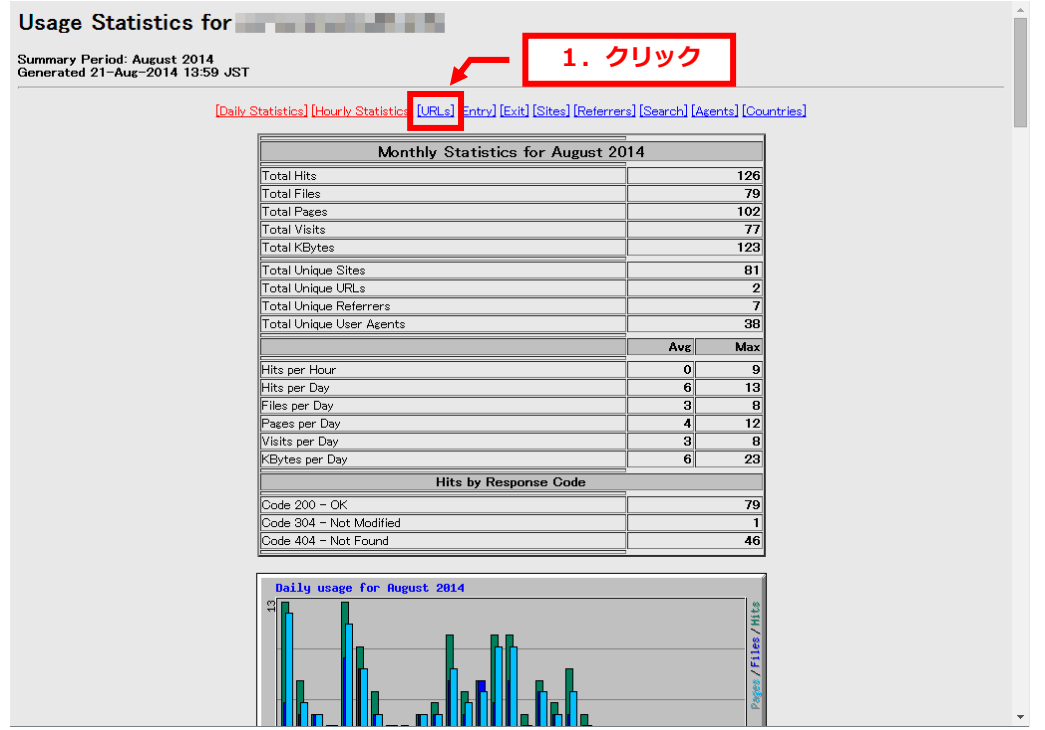

#### 2.

アクセスが多いページの上位が表示されます。

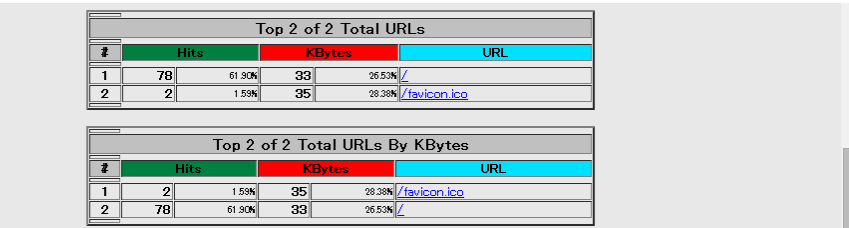

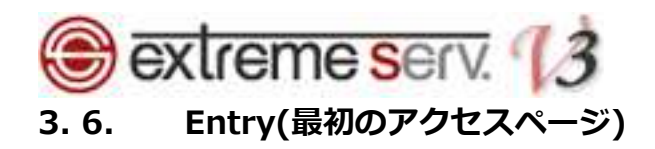

「Entry」をクリックします。

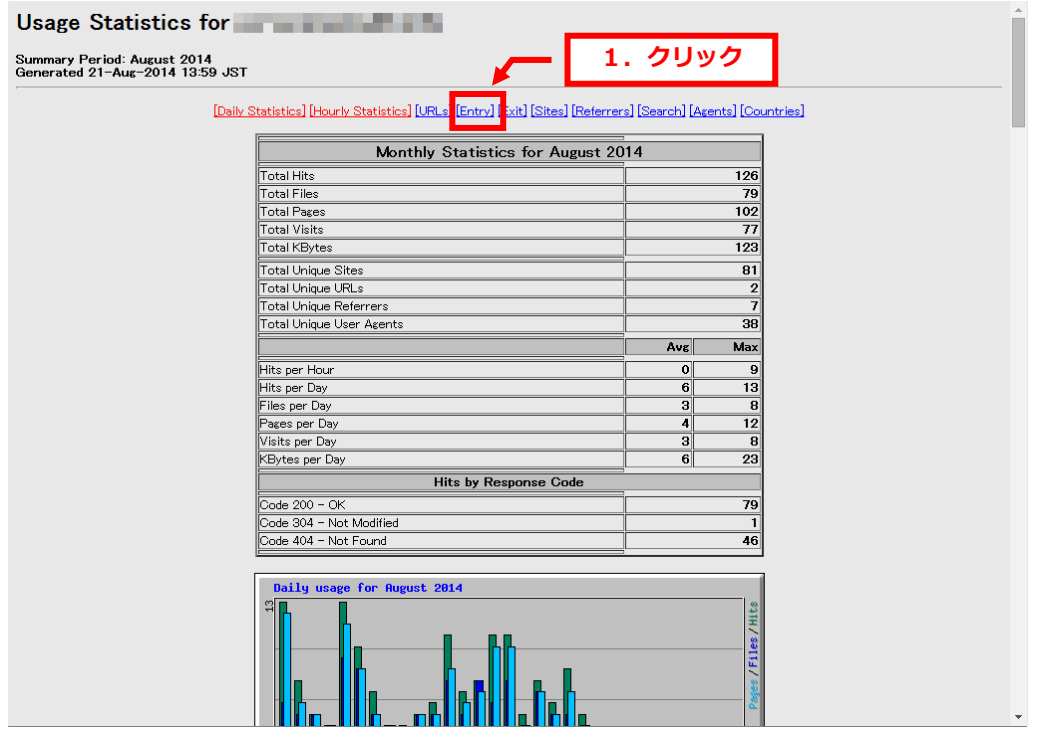

#### 2.

訪問者が最初にアクセスしたページの上位が表示されます。

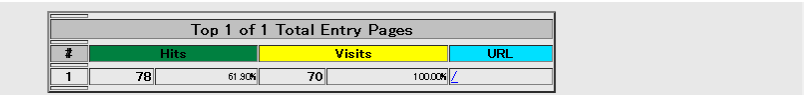

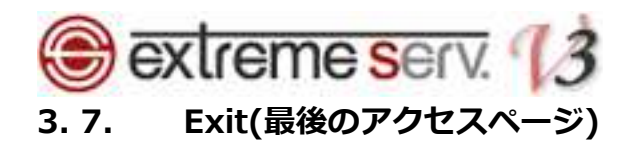

「Exit」をクリックします。

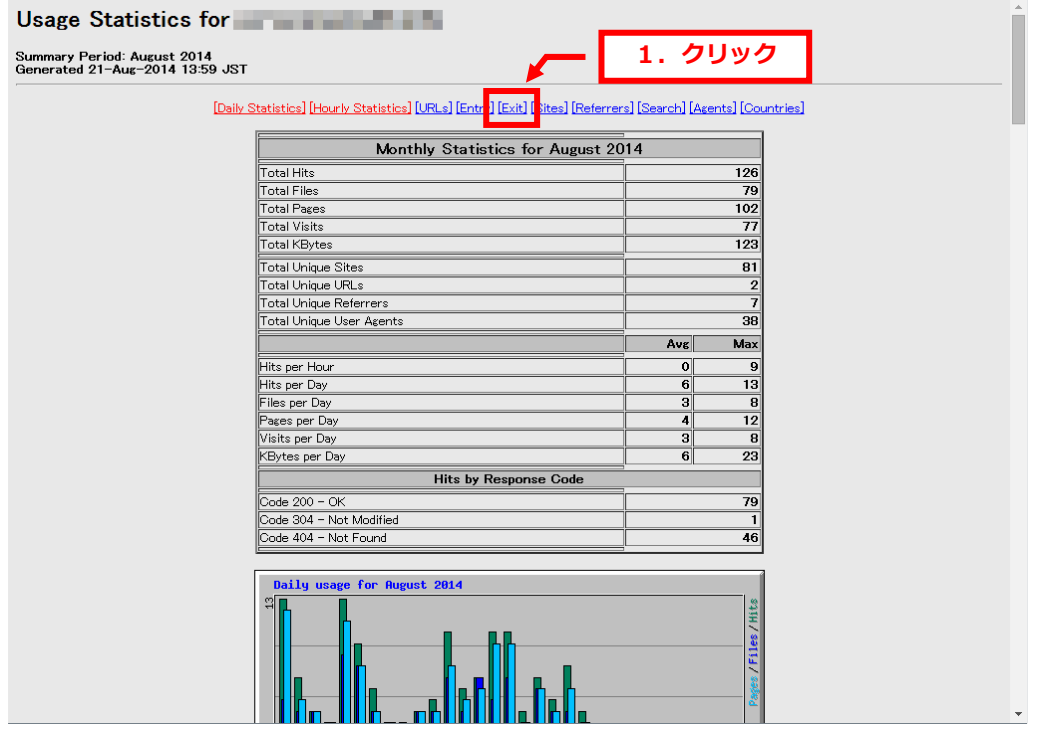

#### 2.

訪問者が最後にアクセスしたページの上位が表示されます。

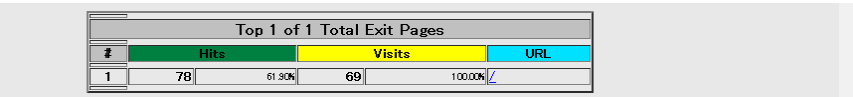

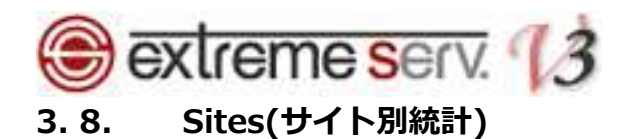

「Sites」をクリックします。

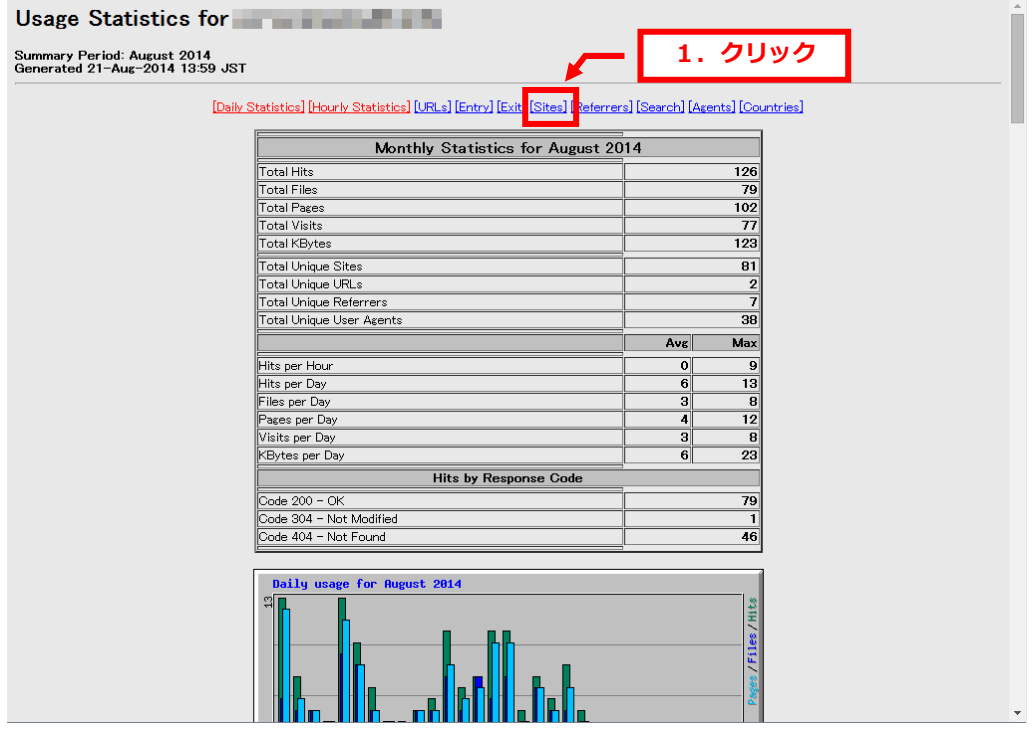

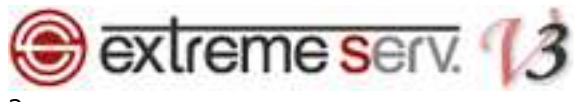

#### 訪問者の IP アドレスの上位が表示されます。

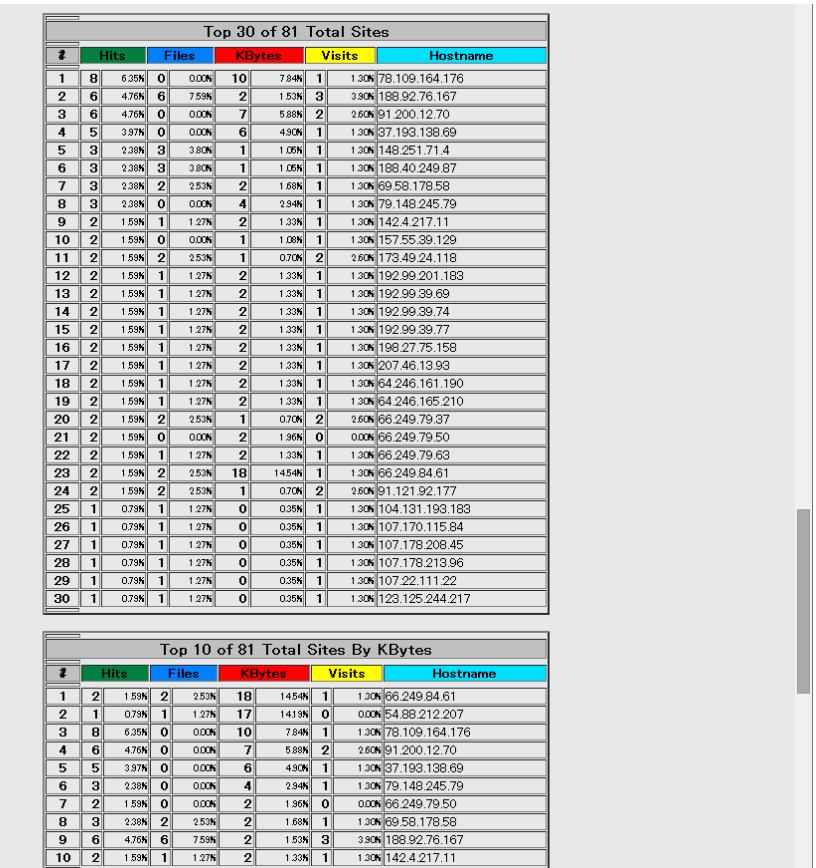

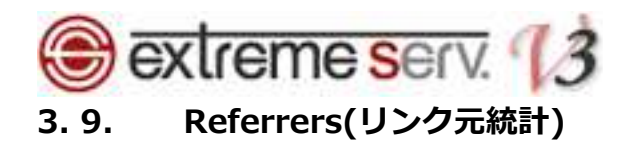

「Referrers」をクリックします。

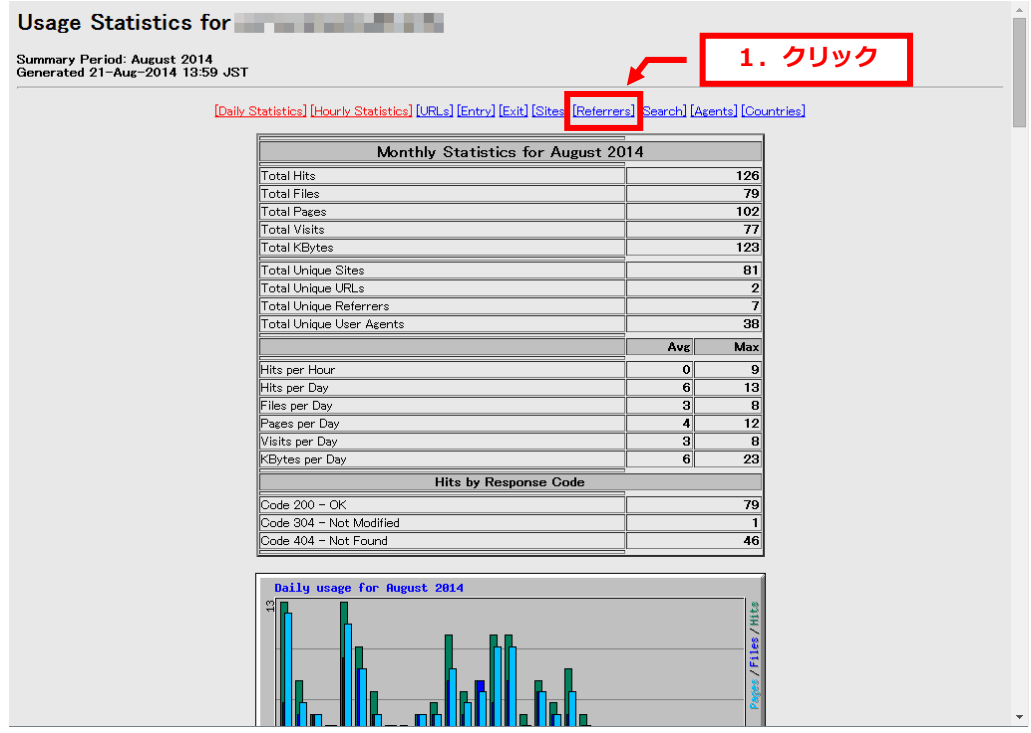

2.

訪問者がどのページからアクセスしてきたか、リンク元のページの上位が表示されます。

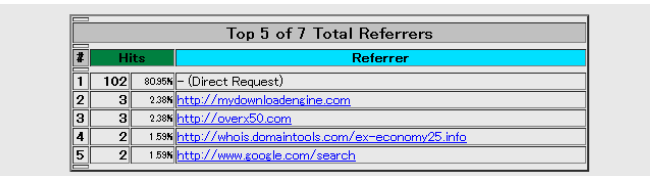

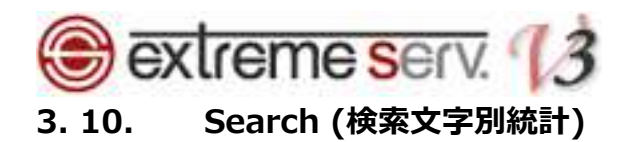

「Search」をクリックします。

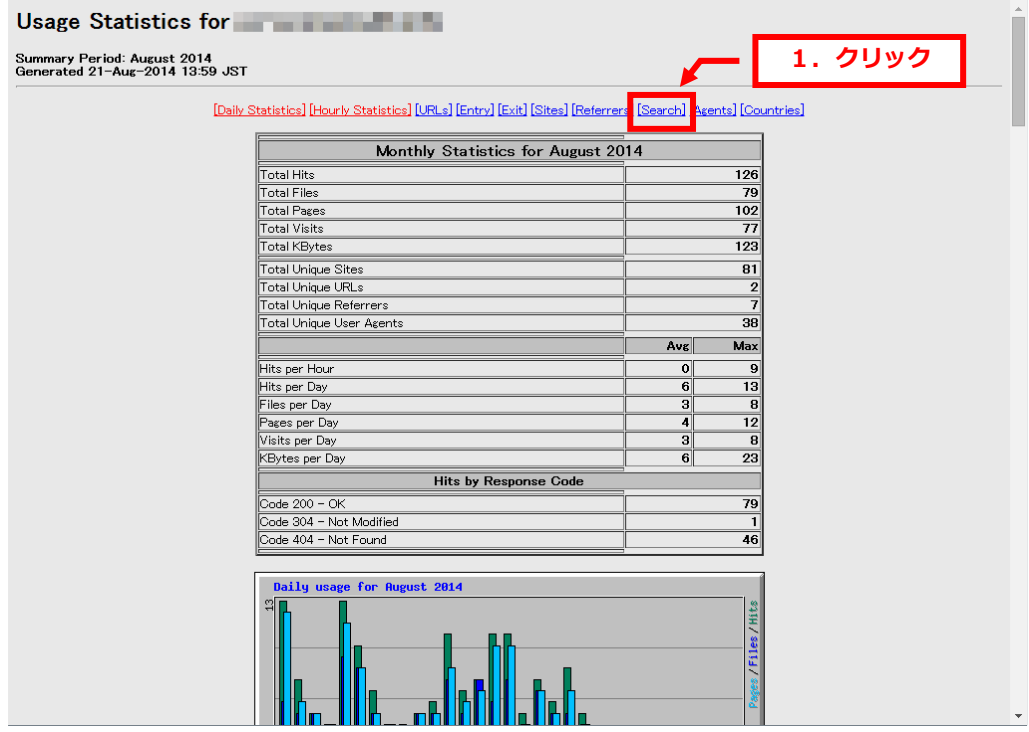

#### 2.

Yahoo などの検索エンジンからどのような検索文字で検索されたかを表示しています。

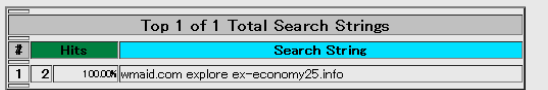

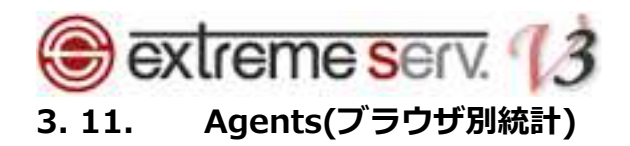

「Agents」をクリックします。

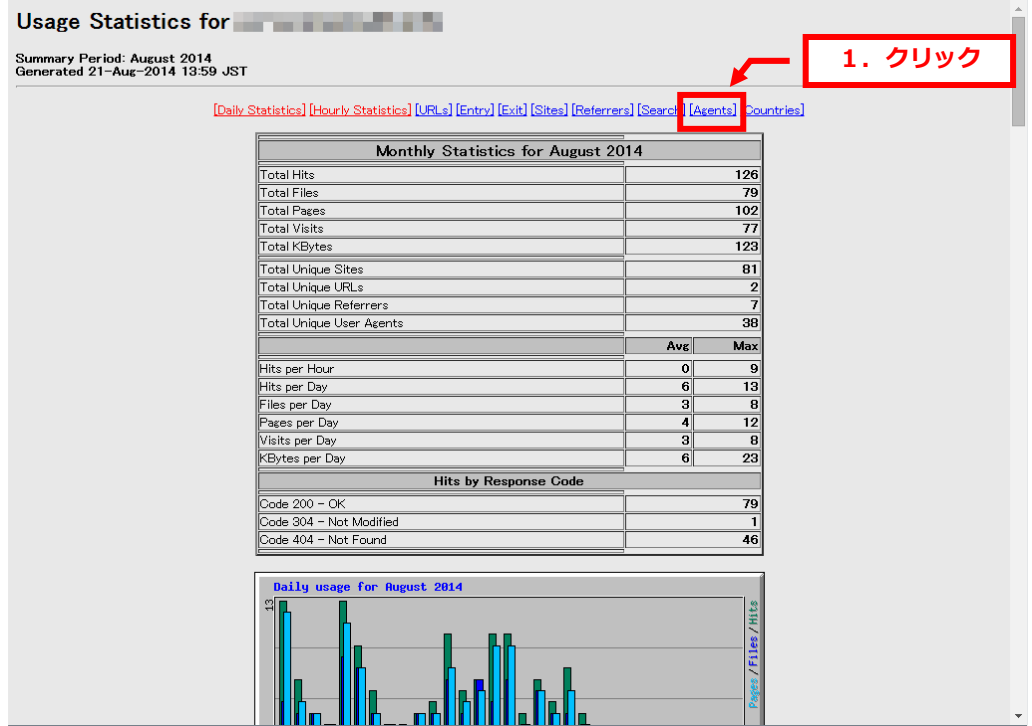

2.

アクセスしてきた訪問者のブラウザ情報が表示されます。

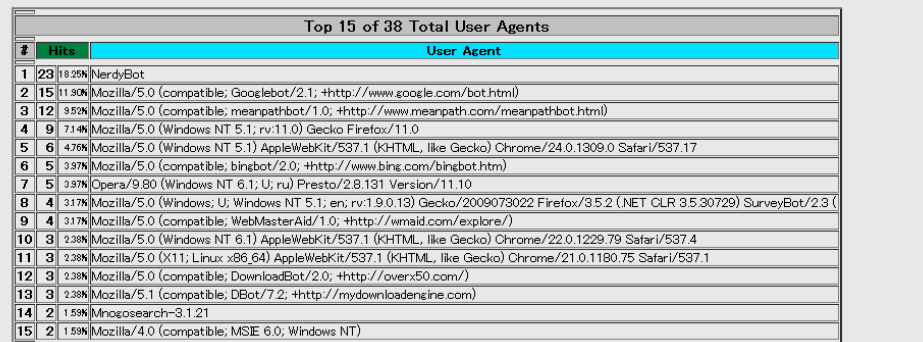

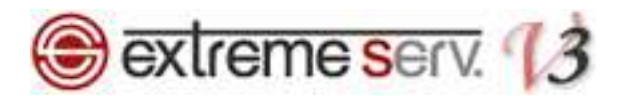

## 3. 12. Countries(国別統計)

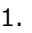

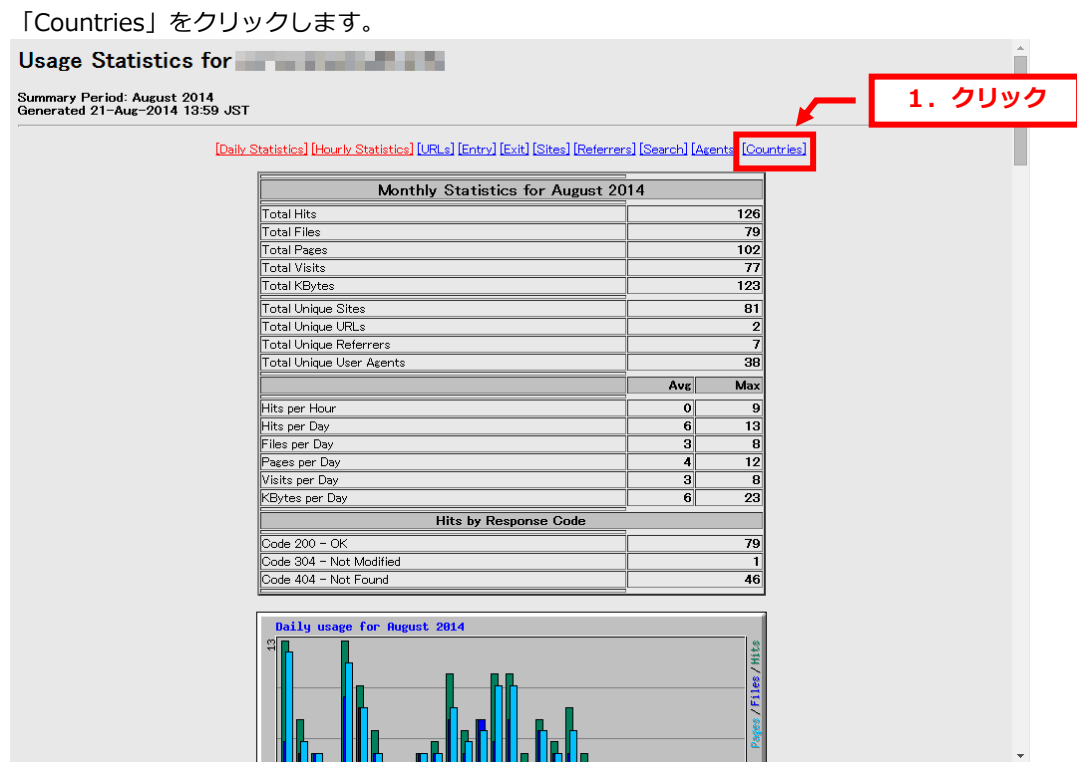

#### 2.

アクセスしてきた訪問者の国情報が表示されます。

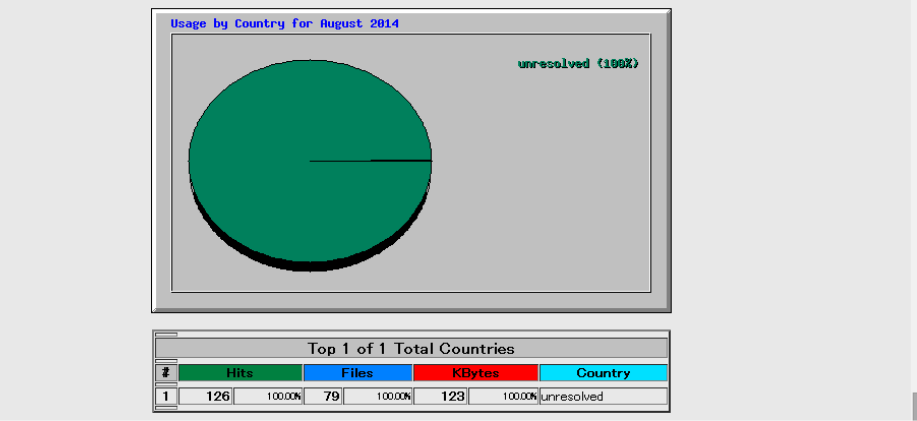

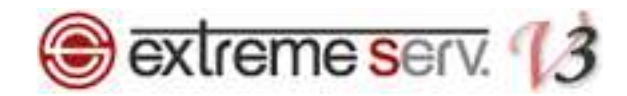

#### ご注意

- 本書の内容の一部または全部の無断転載を禁じます。
- 本書の内容は予告無く変更することがあります。
- 本書内で使用している画面キャプチャーはお客様の環境によって異なる場合があります。
- 「extremeserv.」のロゴおよび名称は株式会社ディーネットの商標です。
- その他の商品名、会社名は各社の商標または登録商標です。

2014年9月 第1版発行 編集著作 株式会社ディーネット

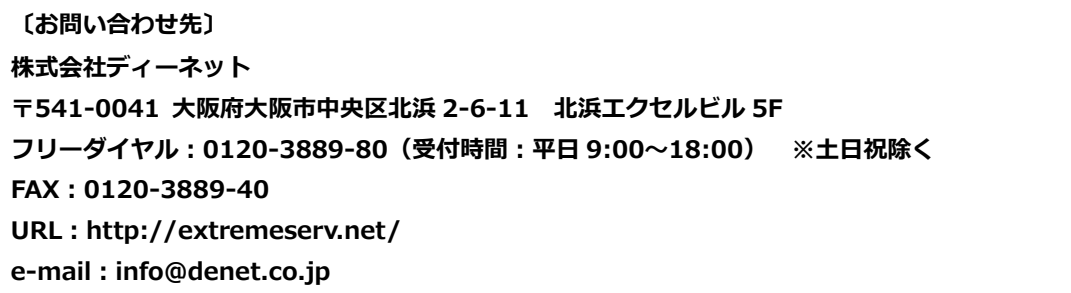